# ■HGW設定内容確認および設定手順<PR-S300NE>

- 1.PCとHGWをLANケーブルで接続
- 2.Webブラウザ(インターネットエクスプローラ等)を起動し、URL欄に「http://ntt.setup/」を入力

 ntt.setupに接続]が表示される。「ユーザー名」に「user」と入力し、「パスワード」に初期設定時に 設定した機器設定用パスワードを入力し、「OK」をクリック。

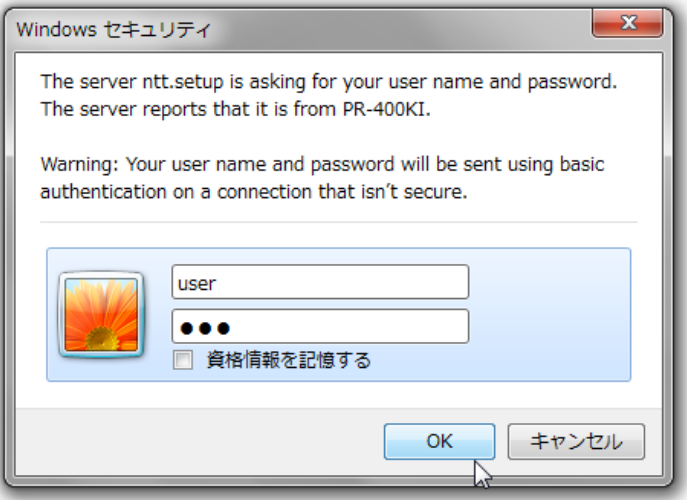

3.新しいファームウェアの確認

設定画面左下(下図破線枠部分)に

- (1)「新しいファームウェアがあります」と表示がある場合は、「ファームウェア更新」をクリックし 4.ファームウェアの更新(バージョンアップ) へ移動
- (2)「新しいファームウェアがあります」の表示がない場合は、最新のファームウェアが適用されています。 5.IPv6PPPoE自動接続設定の確認 へ移動

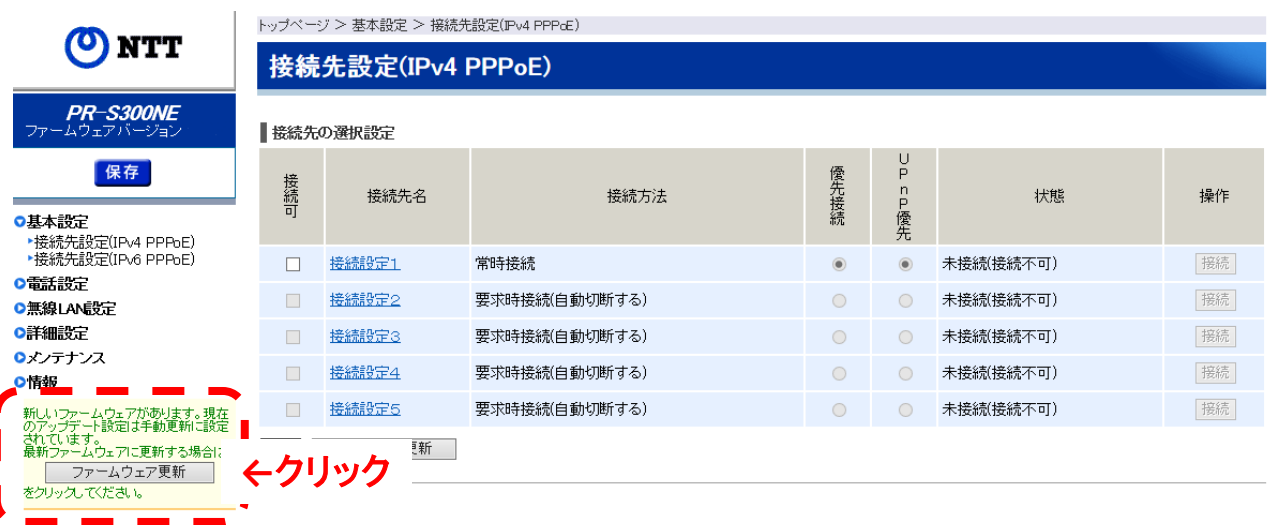

4.ファームウェアの更新(バージョンアップ)

「ファームウェア更新」をクリック。ファームウェア更新後、HGWが自動再起動される。

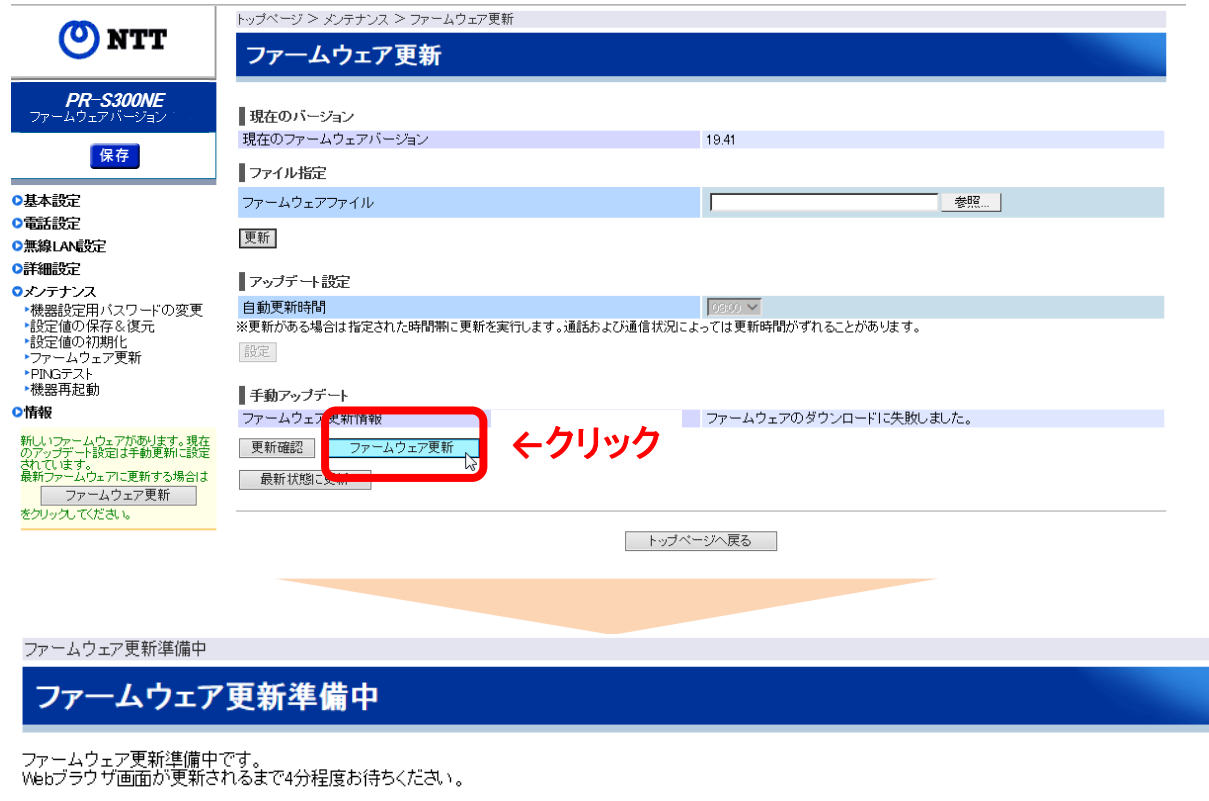

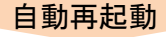

## 再起動完了後、Webページからのメッセージ画面の「OK」をクリック

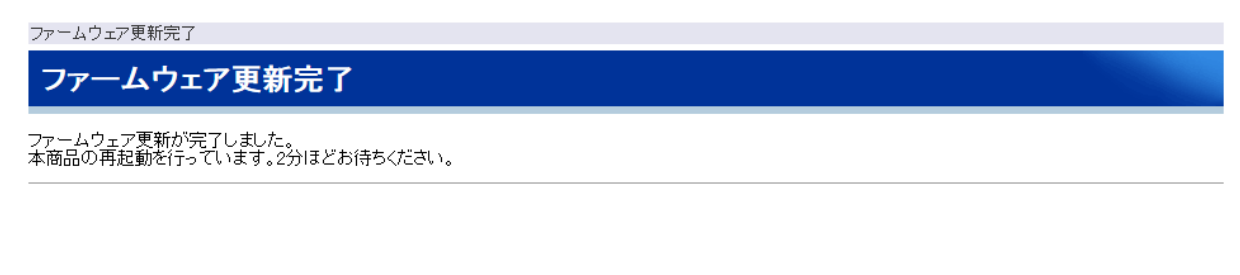

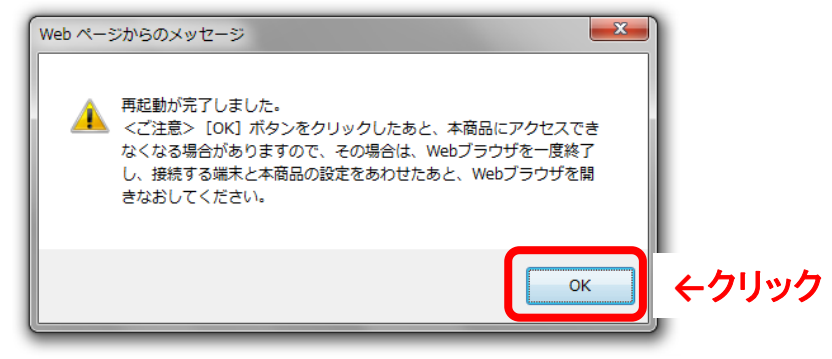

最新ファームが適用され、画面左下(下図破線枠部分)の表示がないことを確認。

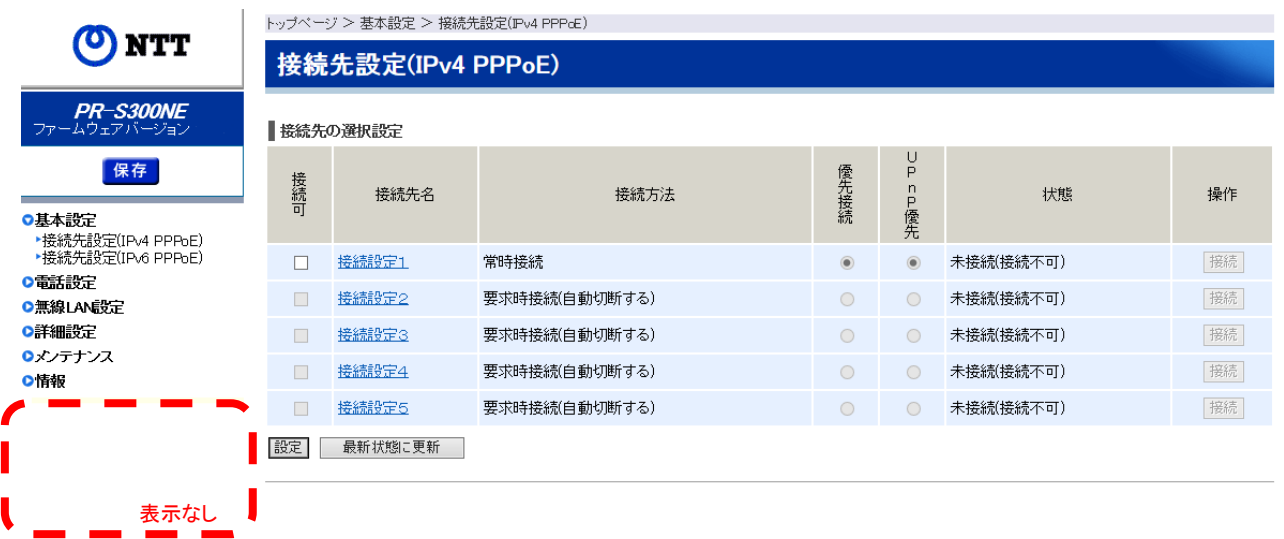

5.IPv6PPPoE自動接続設定の確認

 ①メニューより「基本設定」→「接続先設定(IPv6PPPoE)」クリックで設定画面へ移動 ②設定確認(設定画面上破線枠部分)

・設定内容が異なる場合は、6.IPv6PPPoE自動接続設定の停止 へ移動

 ・以下の設定表示の場合は 必要な設定がされているため、8.設定・確認の終了 にて完了となります。 「接続先の情報」の「IPv6セッション」ー「状態」⇒「停止」 「拡張設定」の「LAN側プレフィックスの選択」 ⇒「手動設定(NGNプレフィックス固定)」

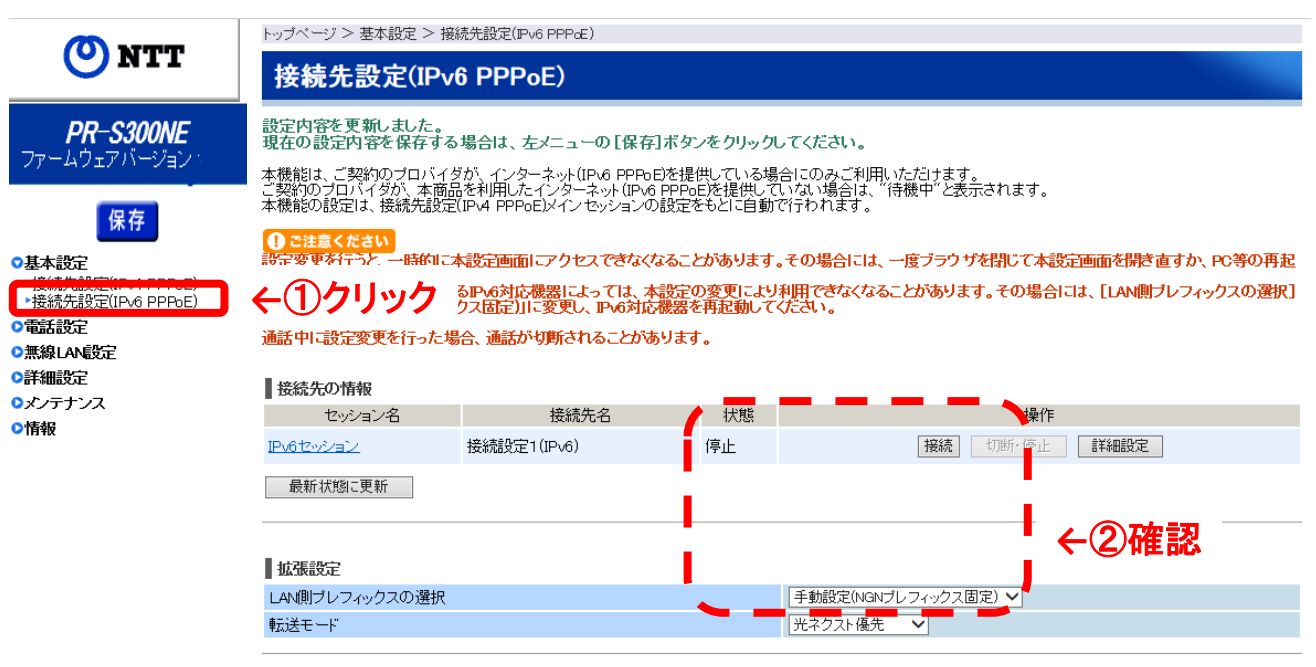

## 6.IPv6PPPoE自動接続設定の停止

## 「接続先の情報」の「IPv6セッション」ー「操作」の「切断・停止」をクリック

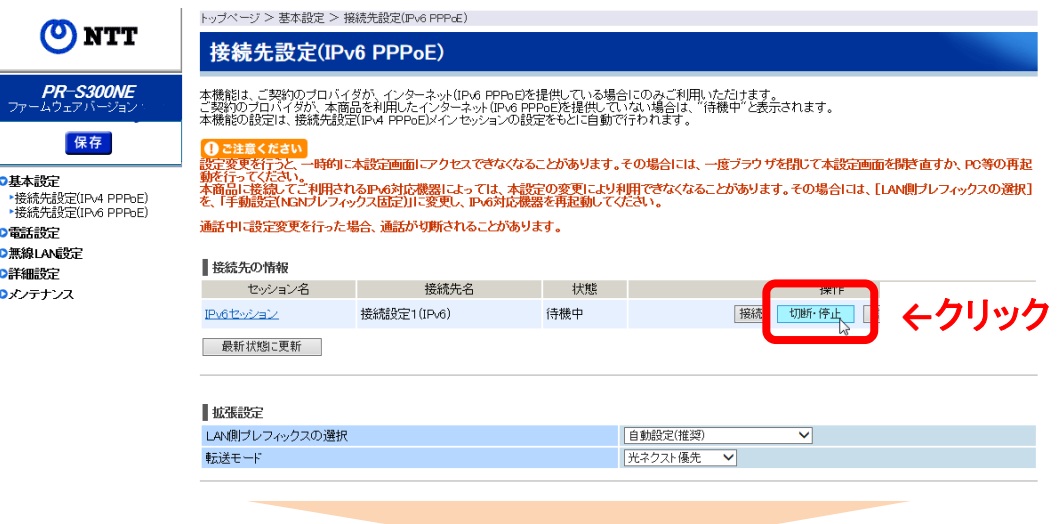

## Webページからのメッセージ画面の「OK」をクリック

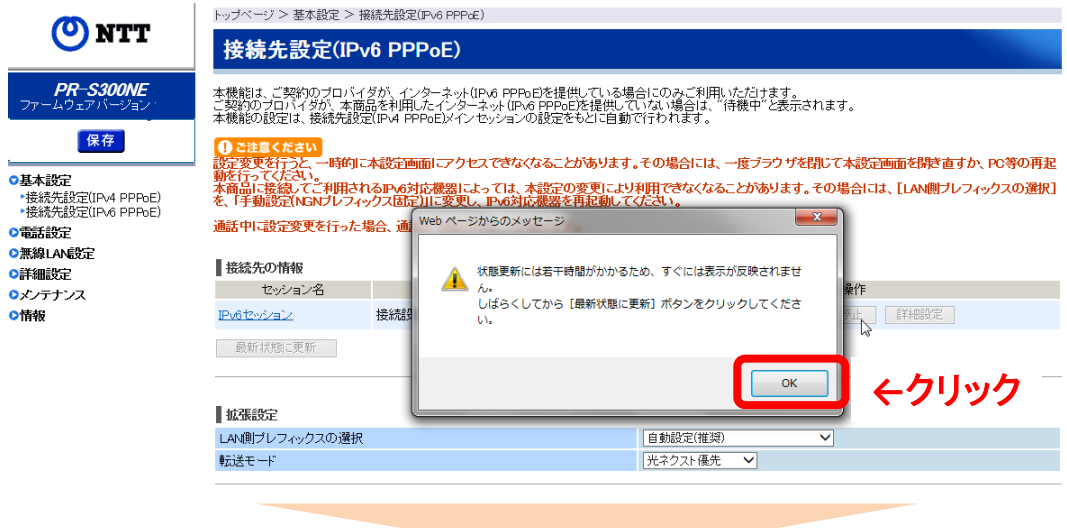

## 「接続先の情報」の「IPv6セッション」の「状態」が「停止」となっていることを確認

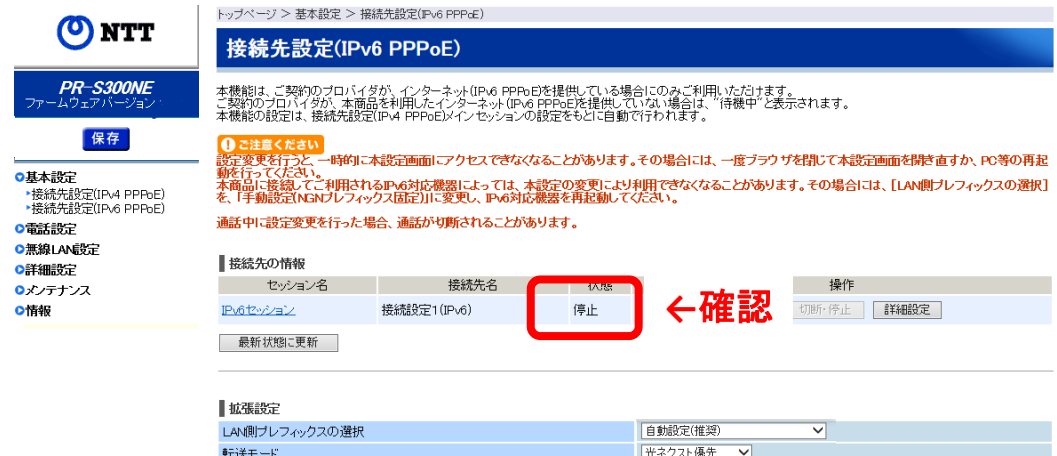

- 7.LAN側プレフィックスの変更
	- ③「拡張設定」の「LAN側プレフィックスの選択」の「手動設定(NGNプレフィックス固定)」を選択 ④「設定」をクリックし変更設定を反映

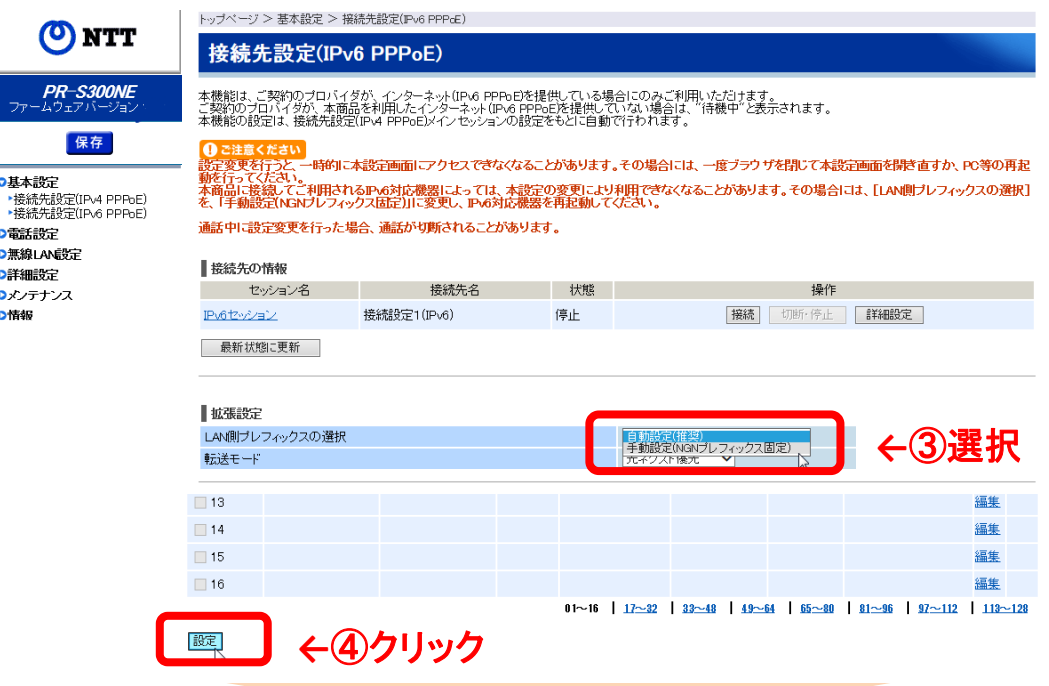

 ⑤「保存」をクリックし変更設定を保存 ⑥変更設定が反映されていることを確認

- ・「接続先の情報」の「IPv6セッション」-「状態」⇒「停止」
- 
- ・「拡張設定」の「LAN側プレフィックス」⇒「手動設定(NGNプレフィックス固定)」

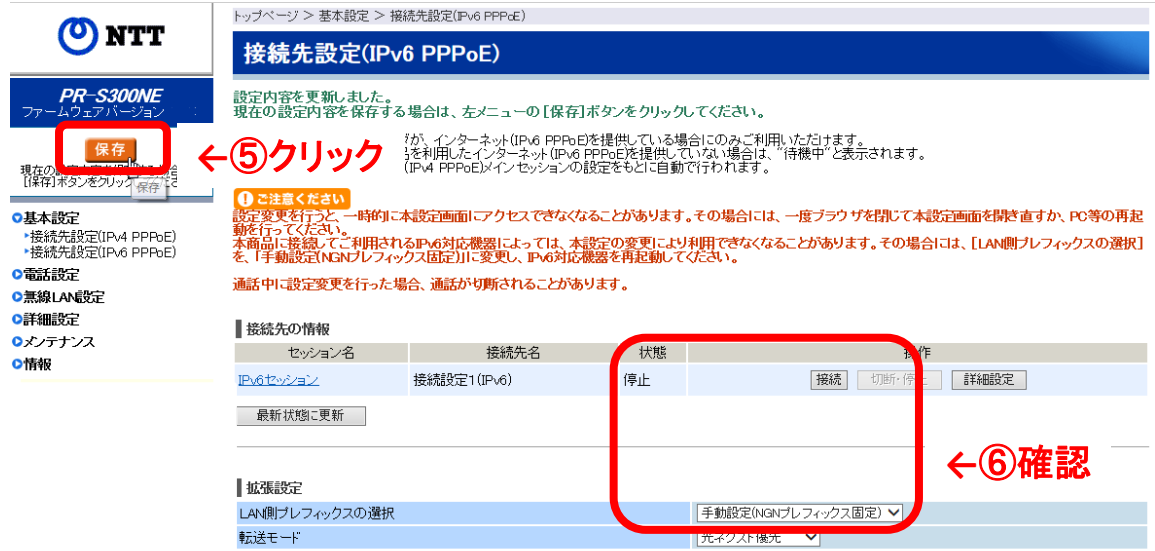

8.設定・確認の終了

 Webブラウザ(インターネットエクスプローラ等)を閉じてHGWの設定・確認を終了 必要な対応は以上となります。